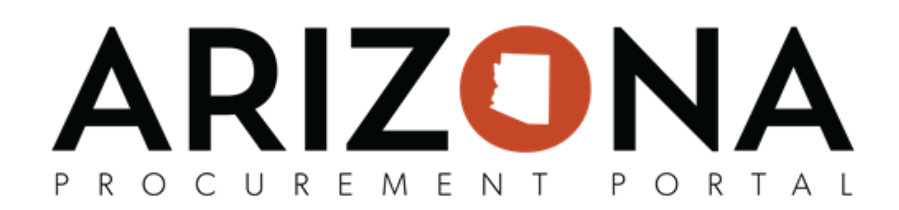

## **APP Agency Admin - Addresses**

This document is a quick reference guide for agency admins who need to make address changes in the Arizona *Procurement Portal (APP). If you have any questions, please contact the APP Help Desk at*  $\frac{app@acdoa.gov}{apv}$ *. Addional resources are also available on the SPO website: [hps://spo.az.gov/](https://spo.az.gov/).*

The Arizona Procurement Portal provides administrative users the ability to add, delete, and modify organizational level addresses.

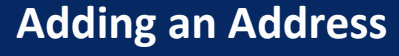

- 1. Log in to APP
- 2. Select the **Admin** dropdown from the toolbar at the top of your screen

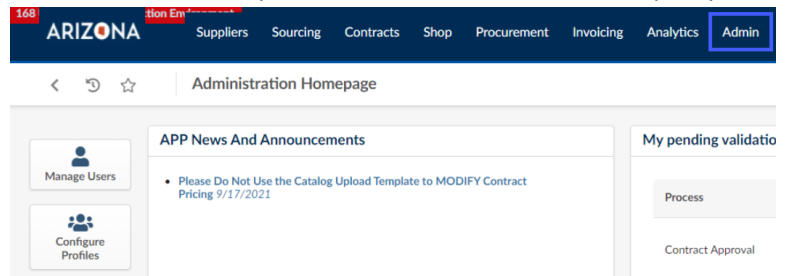

3. From the drop-down menu, select **Addresses**

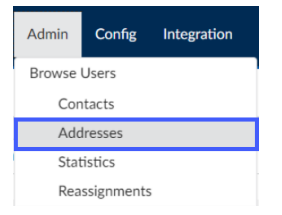

*Note: Depending on your intended task, mulple modificaons can be made from this page. This includes* searching for current addresses as well as creating new addresses. In this section, we will focus on creating *new organizaonal addresses (i.e. Bill-To & Ship-To). We will cover modifying addresses later within this QRG.*

4. Select the **Create Organization Address** button.

**Create Organization Address** 

- 5. On the popup, Complete the Organization field. **DO NOT COMPLETE THE OWNER FIELD**.
- 6. Next, select the **Address Type** (Select either "Bill to" or "Ship to.") Then scroll down beneath the map to input the address.

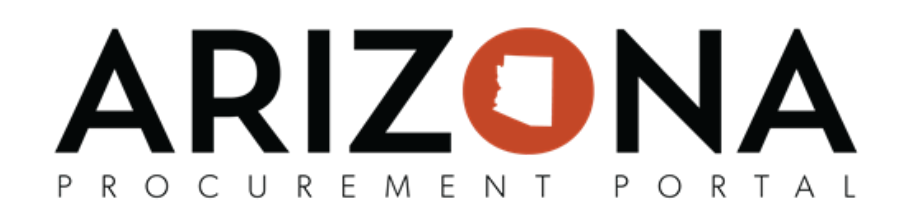

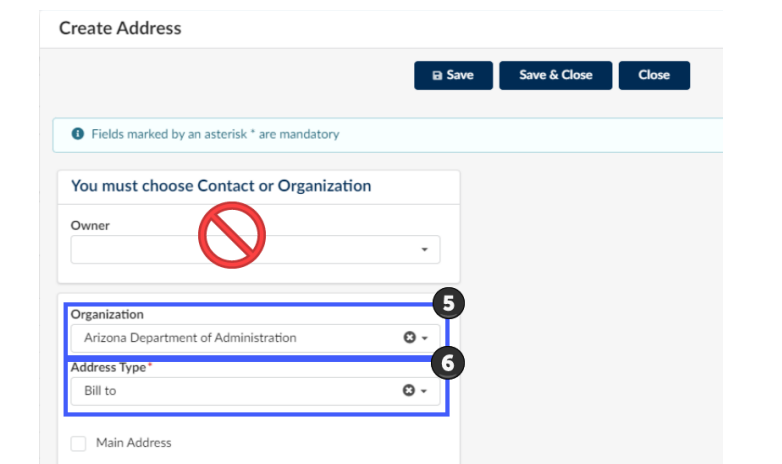

- 7. The **Address Label** field is optional. While optional, it is recommended to complete the field with a short description of the address, i.e. "3rd St Warehouse." This will assist you in the future when ensuring you are selecting the proper address.
- 8. Complete the Address fields. If you select the auto-fill address, be sure that the information prefilled for your convenience is correct.

*Note: Please note that all fields marked with an asterisk are mandatory.*

9. After the fields have been completed, select the **Save & Close** button. This will close your address creation window and return you to the current listing of addresses.

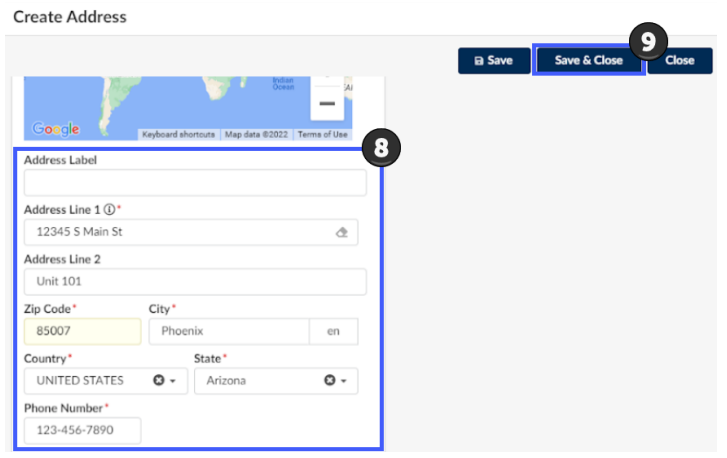

10. To verify that your newly created address has been created successfully, select the Organization from the organization dropdown, and press **Search**. (The field you input during this verification step will depend on the choice you made in previous steps.)

## ARIZONA PROCUREMENT PORTAL

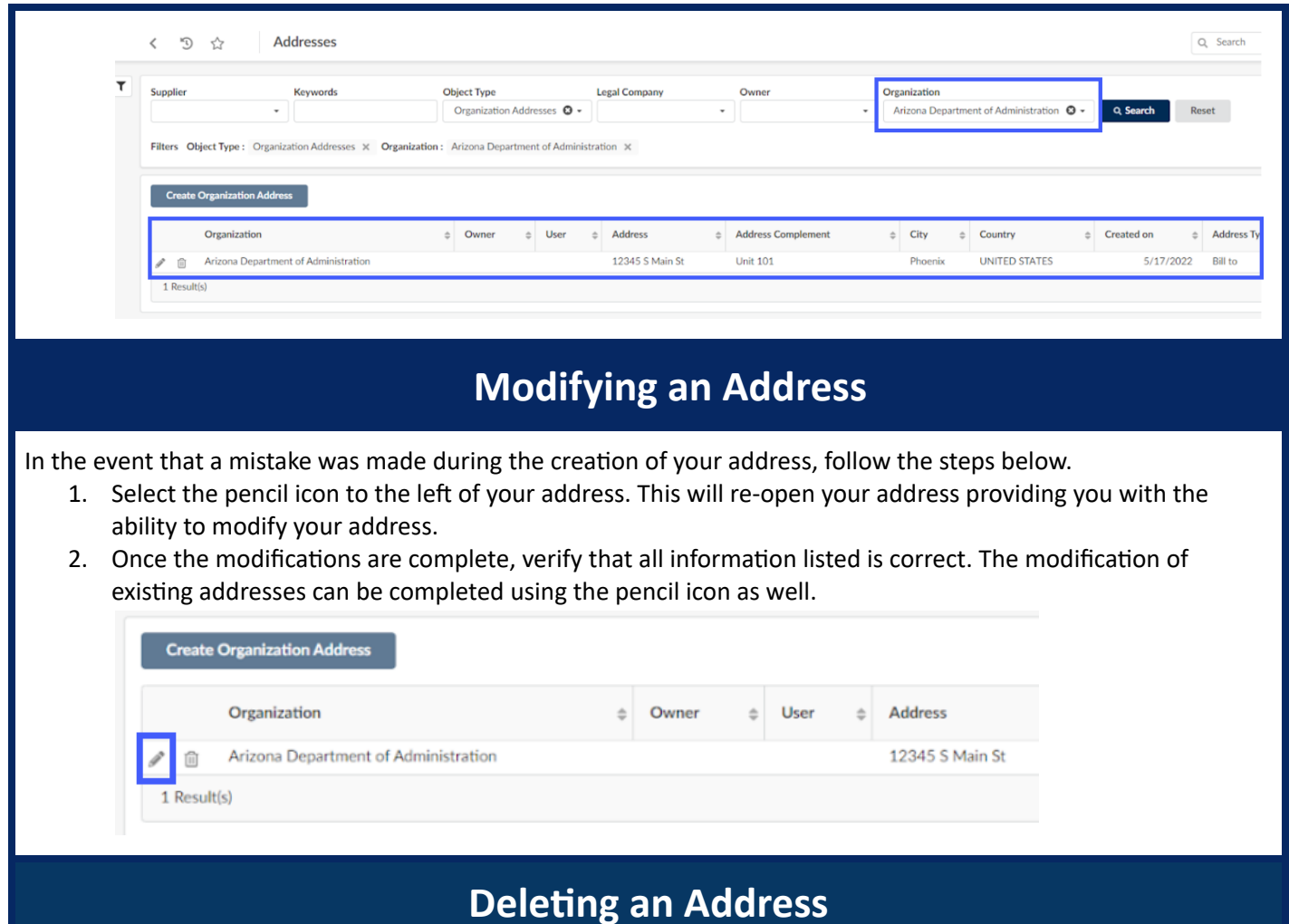

In the event that your organization no longer requires an address that is currently listed, follow the steps below.

1. Select the trashcan icon next to the invalid address. A message displays at the top of your screen ensuring that you would like to delete the selected address. Press "OK."

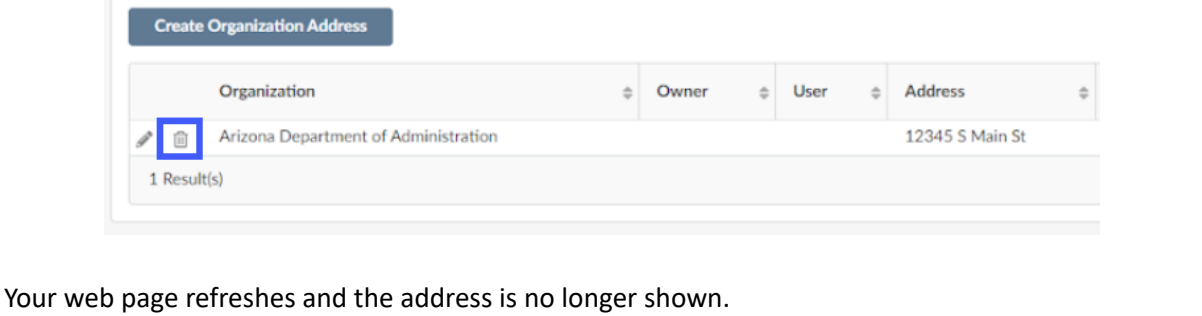